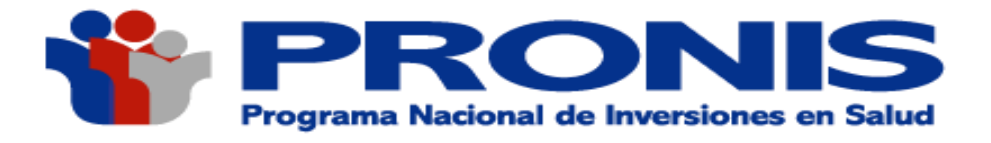

**2018**

# MANUAL DE USUARIO DEL MÓDULO DE CONVOCATORIAS CAS

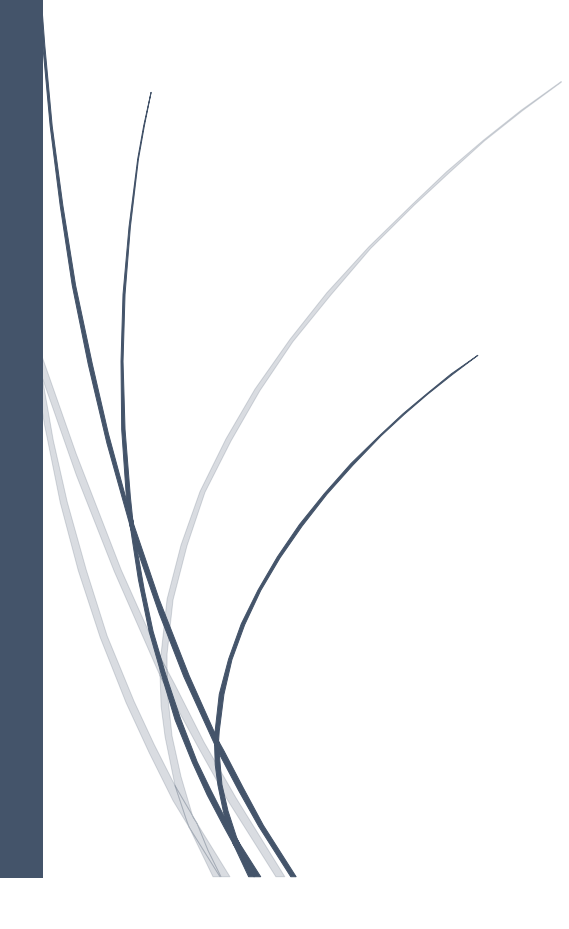

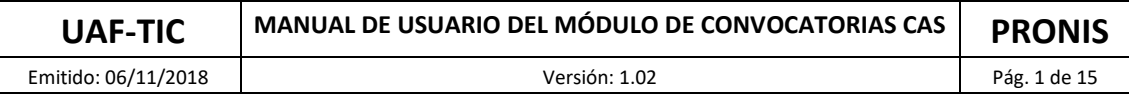

# **MÓDULO DE CONVOCATORIAS CAS**

**"EL MÓDULO DE CONVOCATORIAS CAS"** es una aplicación web que nos permite postular a las diversas convocatorias de puestos de trabajo que ofrece PRONIS, así mismo nos permite ingresar toda nuestra información detallada para una buena presentación de documentación necesaria, e importante.

Es una herramienta informática que permite registrar datos y los redirecciona hacia las diferentes convocatorias a las que deseen postular los usuarios como también a concursos públicos **CAS,** siendo capaz de procesar los conductos de evaluación.

Es Importante indicar que los postulantes no podrán presentarse simultáneamente a más de una Convocatoria con el mismo cronograma; de detectarse omisión a esta disposición, sólo será considerado el primer registro de convocatoria CAS. Los candidatos que no cumplan con el Perfil Mínimo requerido y con las formalidades exigidas en la presente sección, no serán considerados Aptos en la etapa de "Evaluación de Ficha de Resumen Curricular".

Ingresamos desde el portal Web de **PRONIS** desde donde vamos a poder ingresar seleccionando la opción **"CONVOCATORIAS"** en donde podremos observar las opciones disponibles y poder postular.

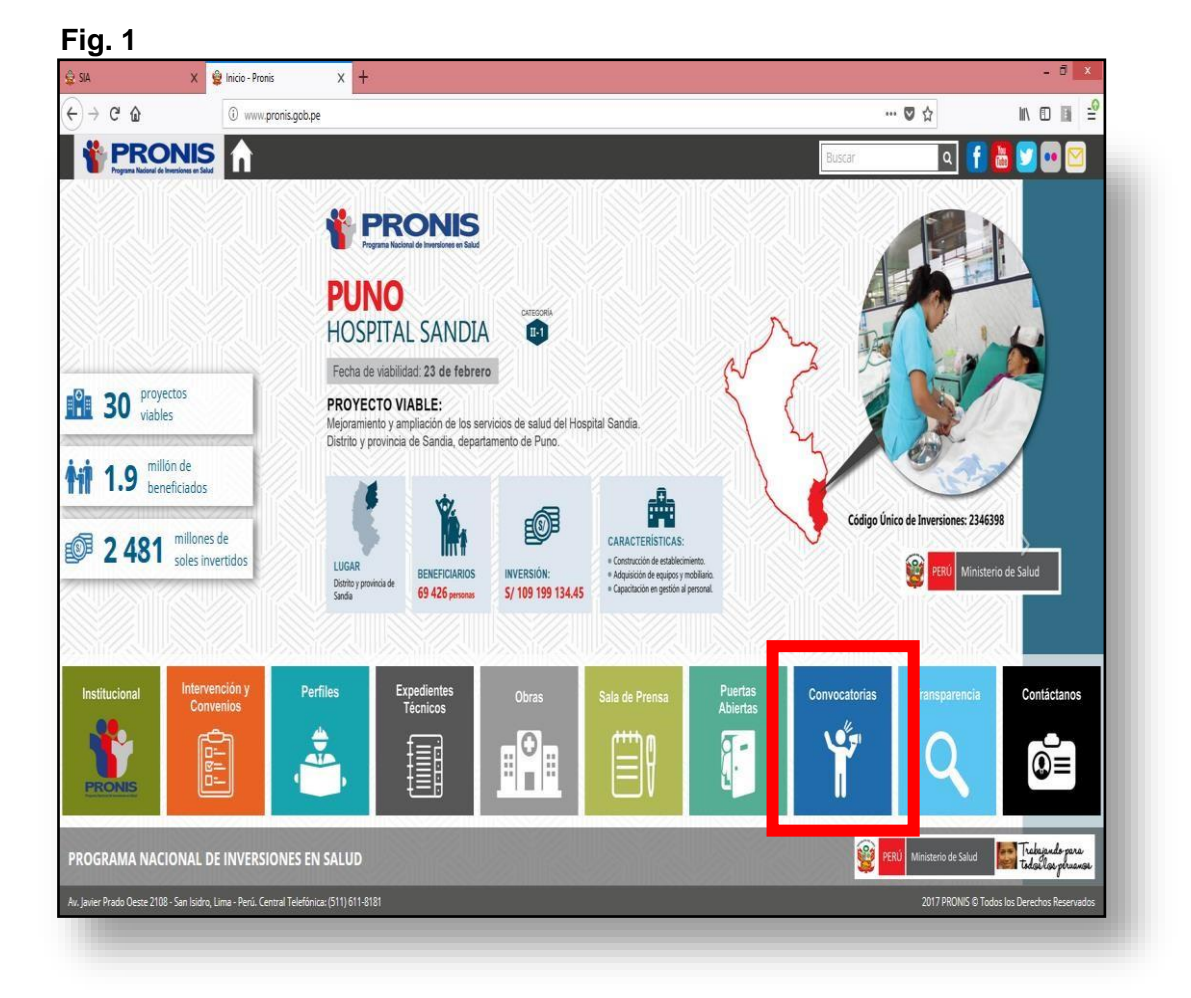

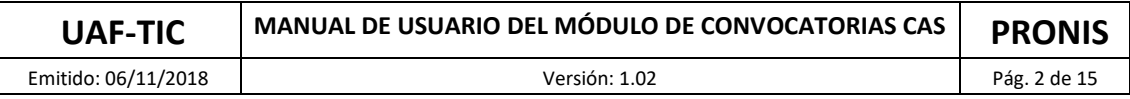

Ingresamos a "**Convocatorias":**

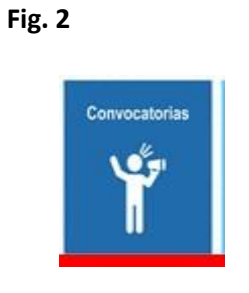

Después nos dirigimos a la opción "Convocatorias Vigentes":

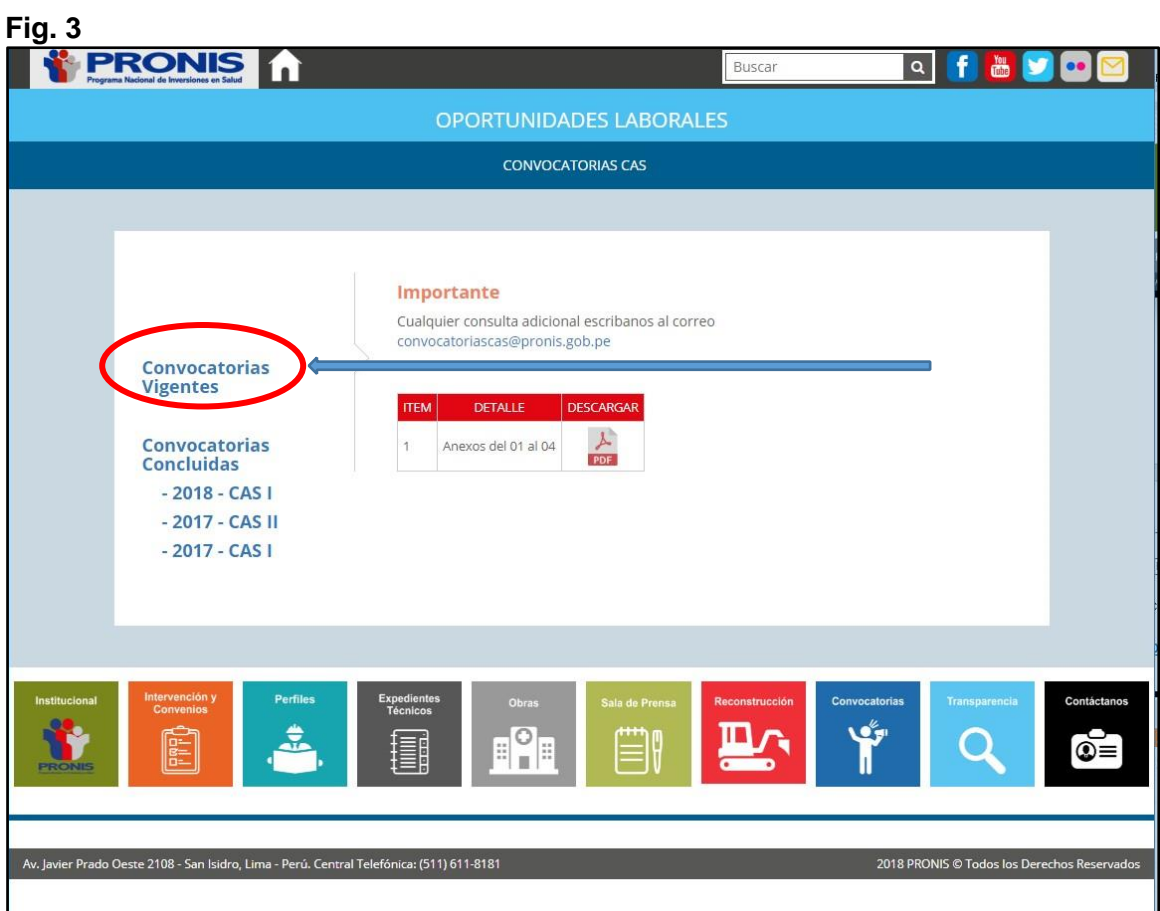

Nos cargará la Página web de "**Convocatorias CAS"** 

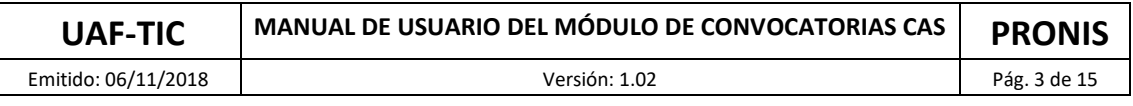

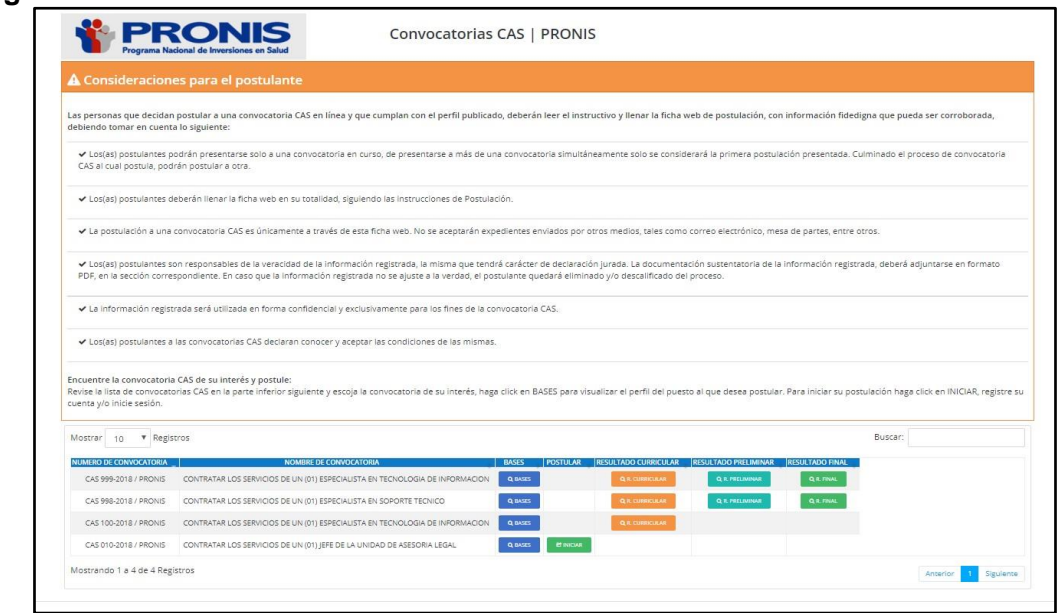

Revise la lista de convocatorias CAS en la parte inferior y escoja la convocatoria de su interés, haga click en **BASES** para visualizar el perfil del puesto al que desea postular.

Para iniciar su postulación haga click en **INICIAR**, registre su cuenta y/o inicie sesión.

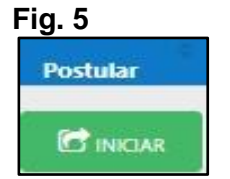

## **Página de registro de Usuario:**

Aquí los usuarios registrarán todos sus datos generales y le permitirá crear una cuenta de acceso al aplicativo y con la cual ingresará cada vez que lo desee.

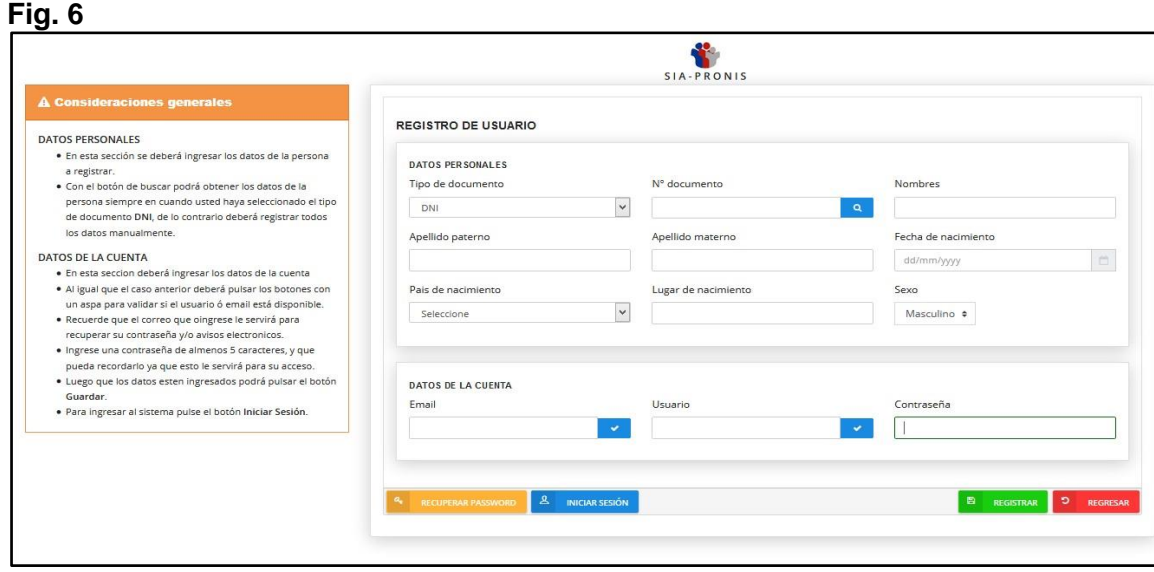

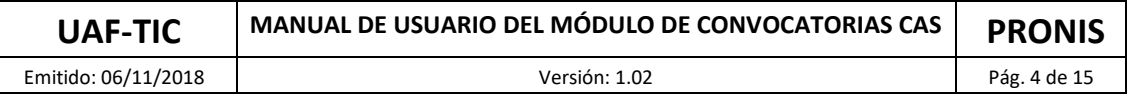

Una vez registrado los datos y creada la cuenta; el usuario podrá ingresar y postular a las diferentes convocatorias habilitadas, siendo necesario como nos indican las consideraciones generales, introducir una contraseña de mínimo 5 caracteres y fácil de recordar para que la misma sea utilizada para ingresar las veces que desee a la aplicación.

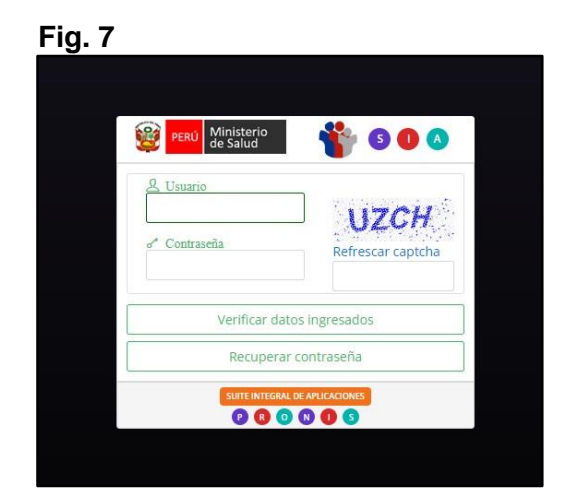

Finalmente para acceder a las postulaciones, luego de haber ingresado nuestro correo y clave, buscaremos la opción "**PERSONAL"**

Página principal de la aplicación:

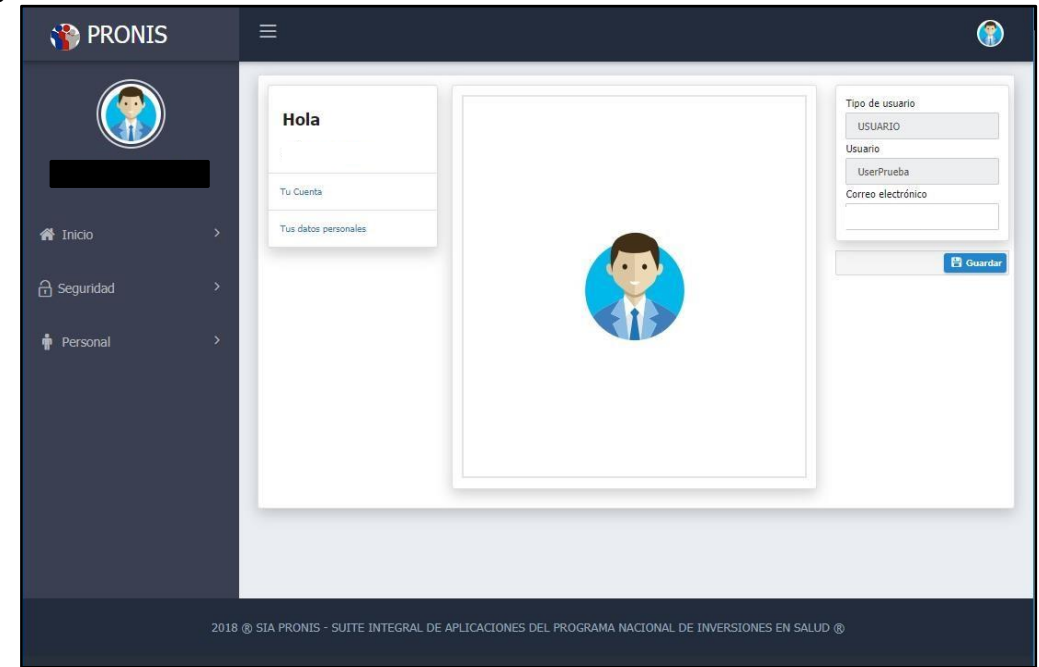

## **Fig. 8**

Menú de opciones:

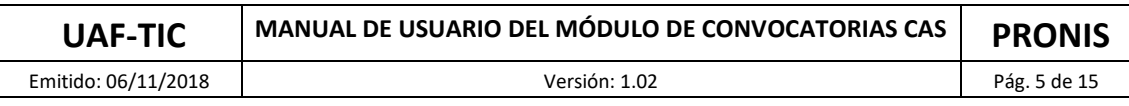

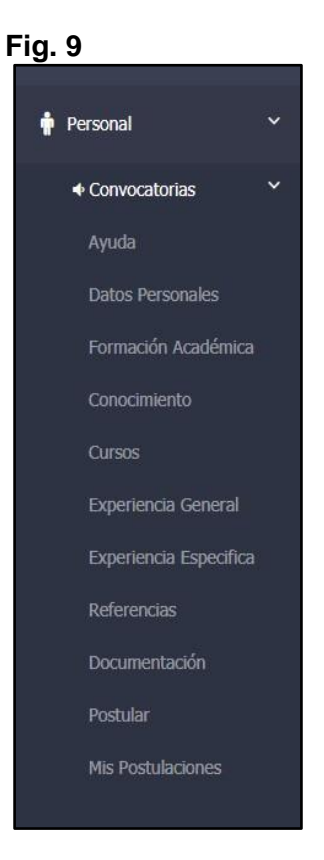

# **1. AYUDA :**

Contamos con un video introductorio en donde se explica de manera fácil y sencilla como poder acceder al sistema e ingresar la información necesaria de manera correcta para aplicar a las plazas disponibles.

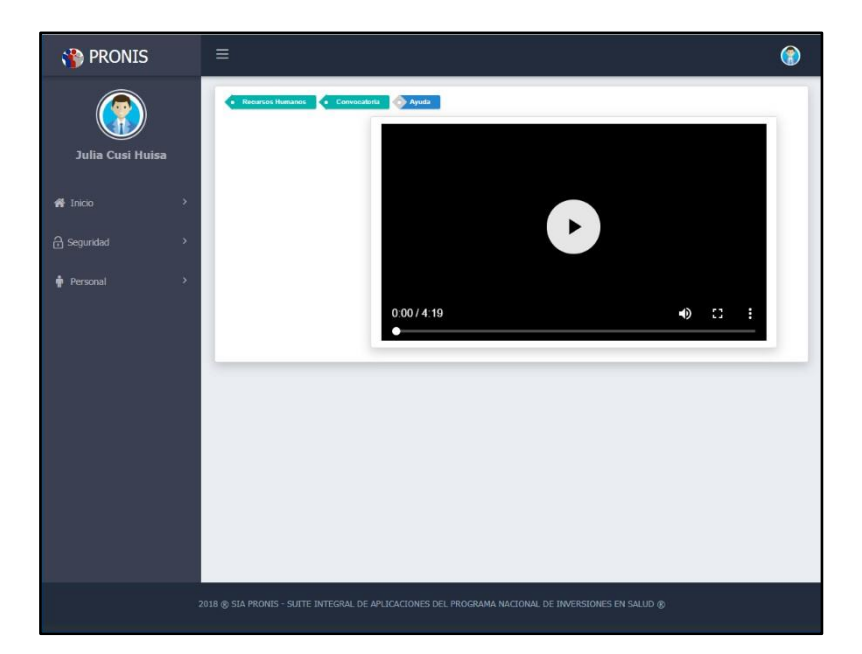

 **Fig. 10** 

# **2. DATOS PERSONALES:**

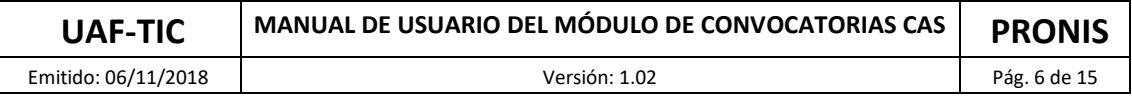

En esta opción se deberán ingresar los datos personales tales como: tipo de persona, número de documento de identidad, apellidos y nombres, dirección de residencia, etc.

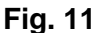

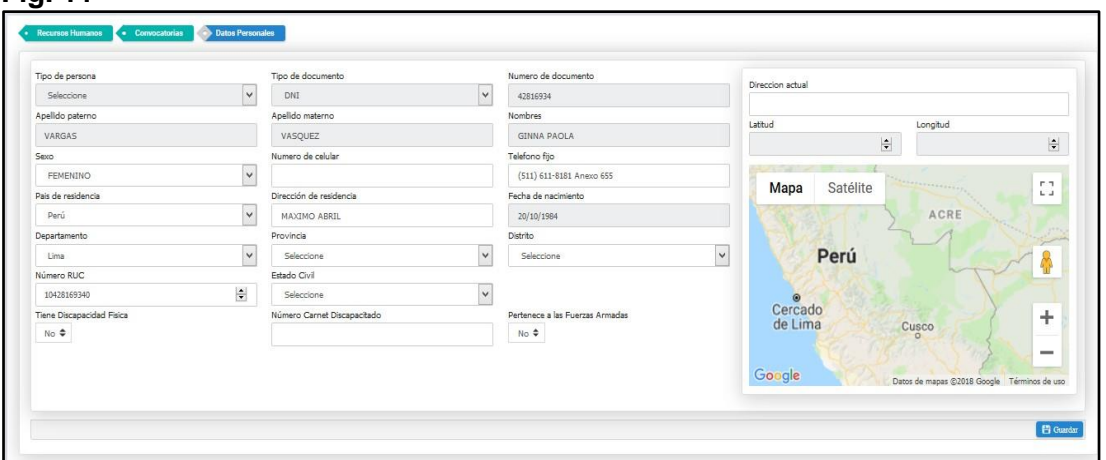

En esta opción también encontraremos dos características muy importantes tales como:

**Fig. 12** 

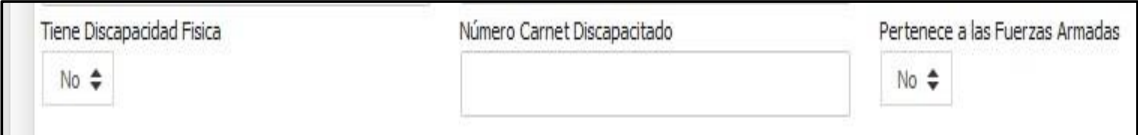

# **La bonificación por discapacidad (15%):**

La bonificación se otorgará sobre el puntaje total final (el postulante para acceder a esta bonificación debe obtener el puntaje mínimo aprobatorio en la entrevista personal), de acuerdo, al reglamento de la ley N° 29973 "Ley General de la persona con discapacidad" siempre que el postulante cumple obligatoriamente con los siguientes requisitos:

- Indicar en este apartado "Tiene Discapacidad Física" e indicar el "Número Carnet Discapacitado"
- Adjuntar el escaneado en formato PDF del carnet de discapacidad y/o resolución emitida por el CONADIS (Se debe adjunta en Personal/Convocatorias/Documentos).

#### **Pertenece a las fuerzas armadas (10%):**

La bonificación se otorgará sobre el puntaje total final (el postulante para acceder a esta bonificación debe obtener el puntaje mínimo aprobatorio en la entrevista personal), de acuerdo a la Ley de Servicio militar Ley N° 29248:

- Indicar en este apartado "Pertenece a las Fuerzas Armadas" su condición de licenciado de las fuerzas armadas
- Adjuntar el escaneado en formato PDF del documento oficial emitido por la autoridad competente que acredite su condición de licenciado de las fuerzas armadas. (Se debe adjunta en Personal/Convocatorias/Documentos).

Por lo tanto, es responsabilidad exclusiva del postulante cumplir con lo anteriormente señalado, a fin de obtener la bonificación respectiva.

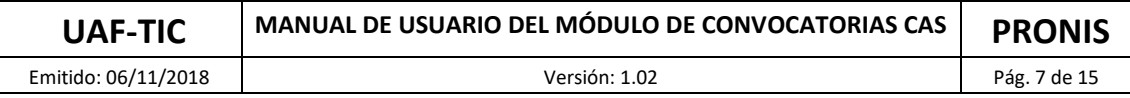

## **3. FORMACIÓN ACADÉMICA:**

En esta opción ingresaremos los datos de formación académica tales como: grado académico, especialidad, país de estudio etc.

## **Fig. 13**

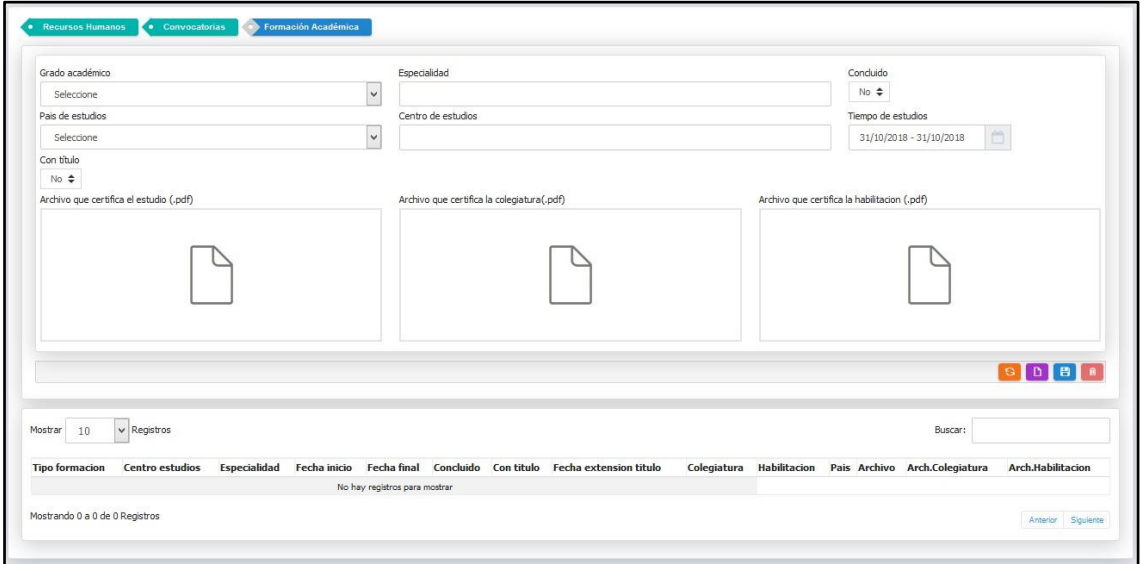

Podemos observar en la parte inferior del formulario donde debemos de adjuntar el sustento de la formación académica, debe estar en formato PDF con un peso no mayor a 2 Mb, tal como se indica en la **Fig. 14.**

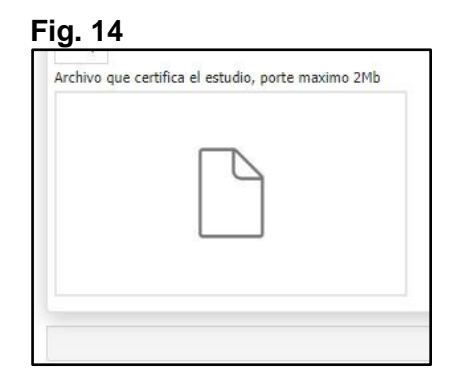

**Nota:** Para ingresar la información de colegiatura debemos de cumplir mínimo con las siguientes condiciones:

Grado académico: Titulado Concluido: Si

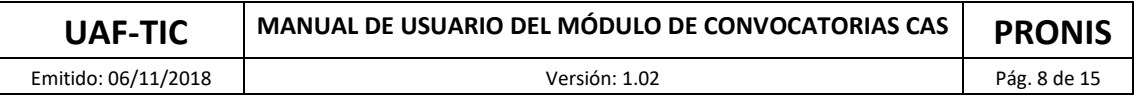

Con Título: Si

**Fig. 15**

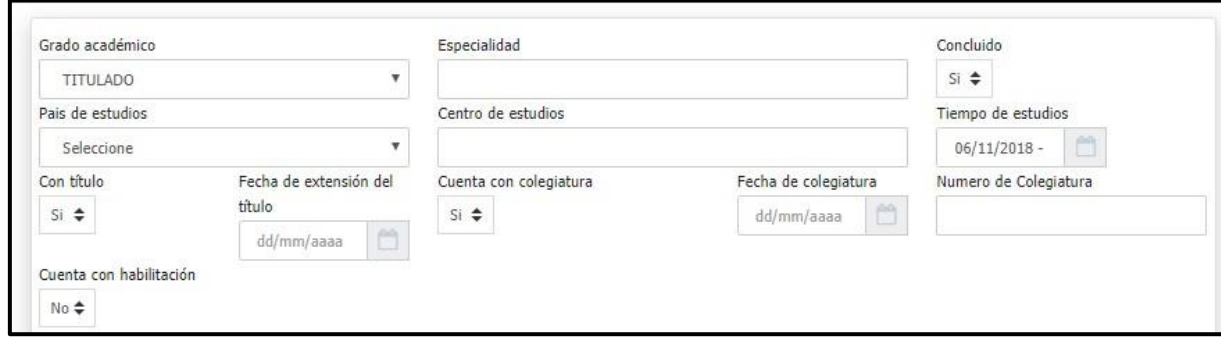

Además, debe de adjuntar el documento que acredite su colegiatura.

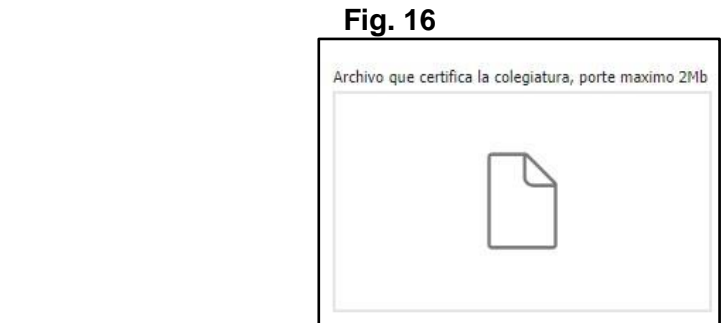

Nota: Para Ingresar la información de Habilitación profesional debemos cumplir mínimo con las siguientes condiciones:

Grado académico: Titulado Concluido: Si Con Títulos: Si Cuenta con Colegiatura: Si

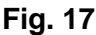

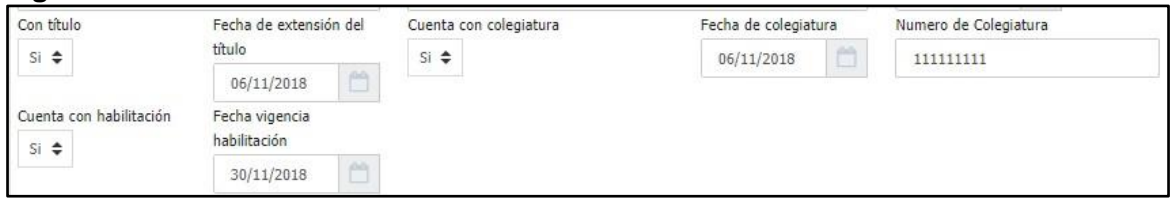

Se debe de adjuntar la documentación que acredite su habilitación profesional

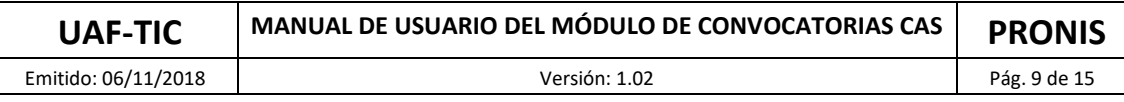

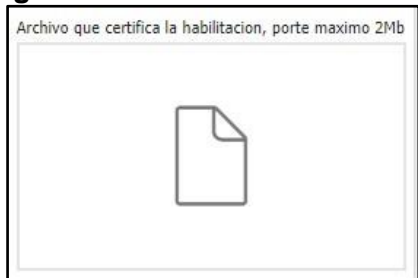

## **4. CONOCIMIENTOS:**

En esta opción podemos ingresar los datos corresponidentes a los conocimientos: tipo de conocimiento, nombre de conocimiento y nivel, teniendo la opción de poder adjuntar un archivo en PDF justificando el conocimiento, siempre y cuando las bases del perfil de la convocatoria los requiera.

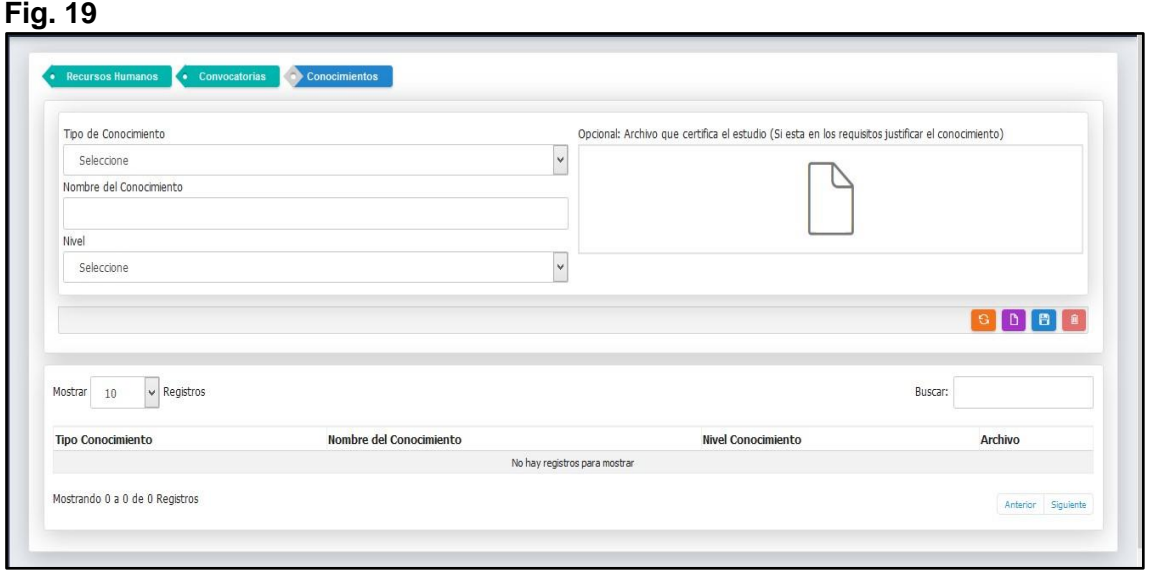

#### **5. CURSOS:**

De igual manera en este formulario podremos ingresar la información solicitada: país de estudios, tipo de formación, nombre de estudios y la fechas en que estos fueron realizados y a su vez adjuntar el archivo en PDF que sustenta el estudio.

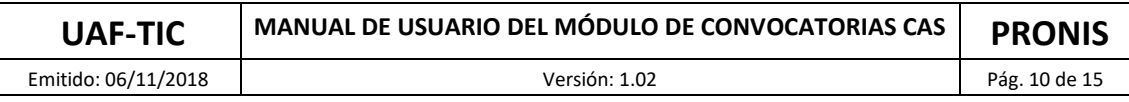

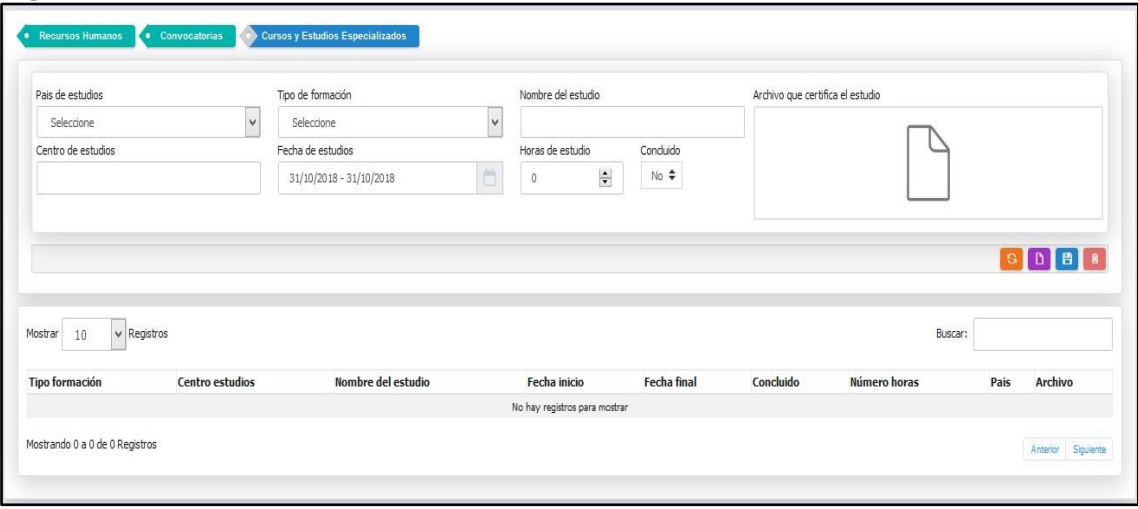

# **6. EXPERIENCIA GENERAL:**

Se ingresará la experiencia laboral de las diferentes instituciones en las que el usuario haya laborado, pudiendo ingresar también la respetiva documentación en formato PDF con un peso no mayor a 2 Mb (tener en cuenta siempre el peso del archivo ya que el sistema no le permitirá subir archivos más pesados).

Al finalizar el ingreso de datos, como en los casos anteriores presionar el botón azul con

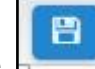

el diskette  $\Box$ , el cual procederá a guardar correctamente la información.

**Fig. 21**

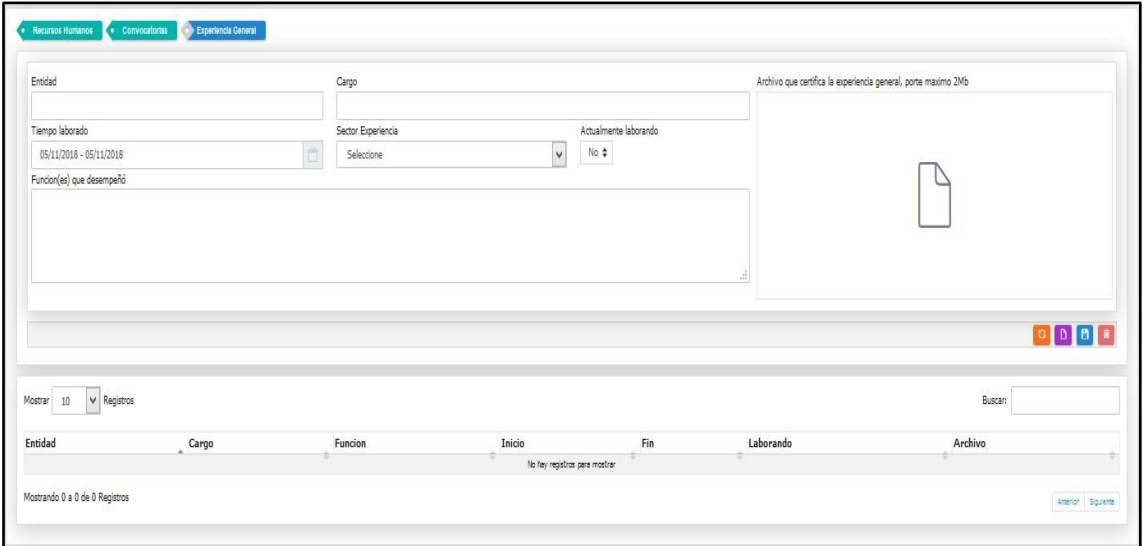

# **7. EXPERIENCIA ESPECÍFICA:**

Esta opción se colocará la información de la experiencia laboral especifica de los postulantes como datos: entidad, cargo, y tiempo que laboró, pudiendo también ingresar la respectiva documentación en formato PDF con un peso máximo de 2 Mb.

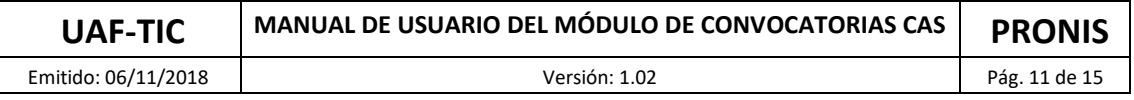

Luego procedemos a guardar la información con el botón de color azul **entran de la conde** 

#### **Fig. 22**

podemos observar el diskette.

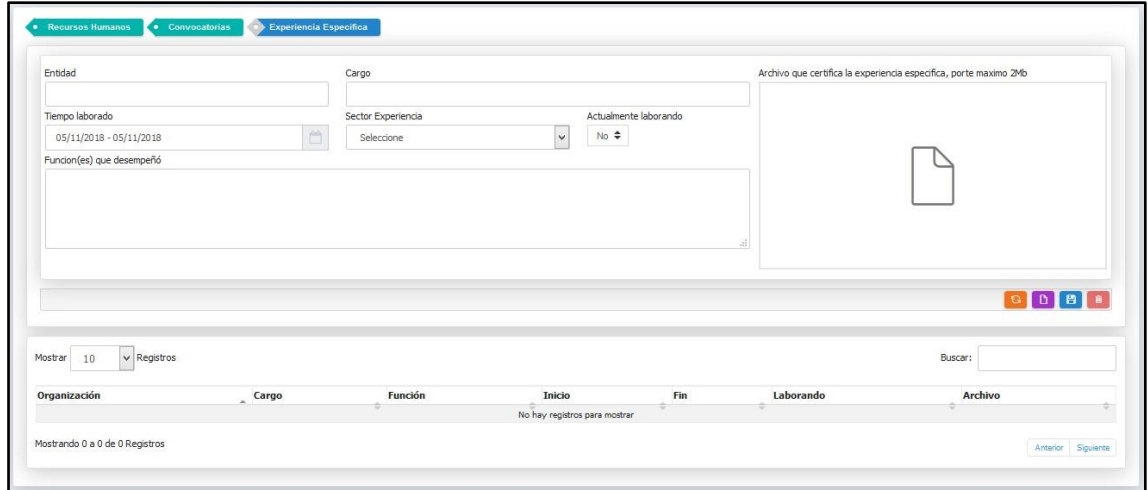

# **8. REFERENCIAS**

En esta opción los usuarios deberán ingresar los datos de la persona que se tomara como referencia, profesión, centro laboral y número de teléfono o celular.

#### **Fig. 23**

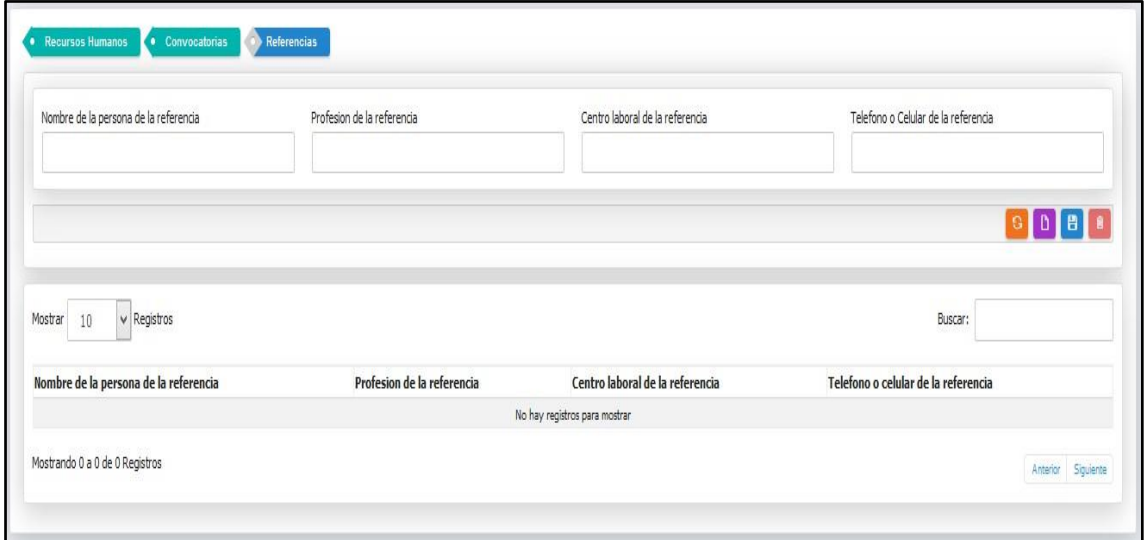

# **9. DOCUMENTACIÓN:**

En esta opción ingresaremos toda la documentación requerida, toda la documentación debe de ser escaneada en formato PDF con un peso no mayor a 2Mb.

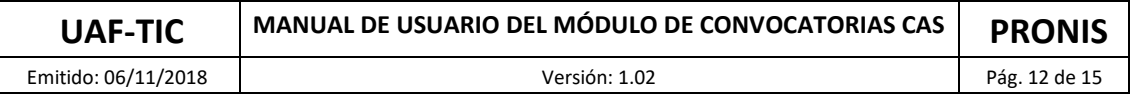

目

Y de igual manera guardamos la información con el botón azul del diskette **Fig. 24**

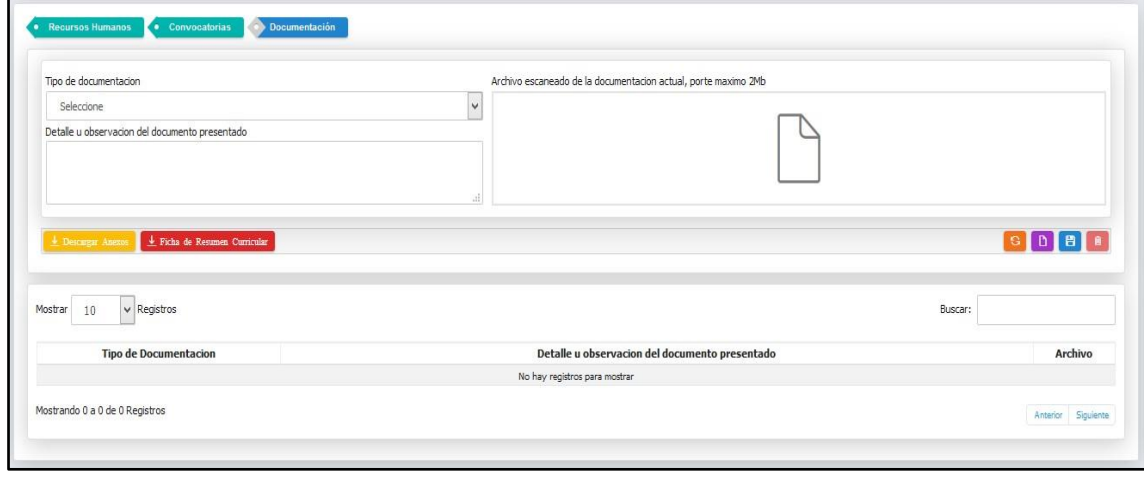

Nota: Para adjuntar los anexos, debemos descargarlos, y llenar con la información requerida según sea el caso y escanearlos de forma individual en formato PDF.

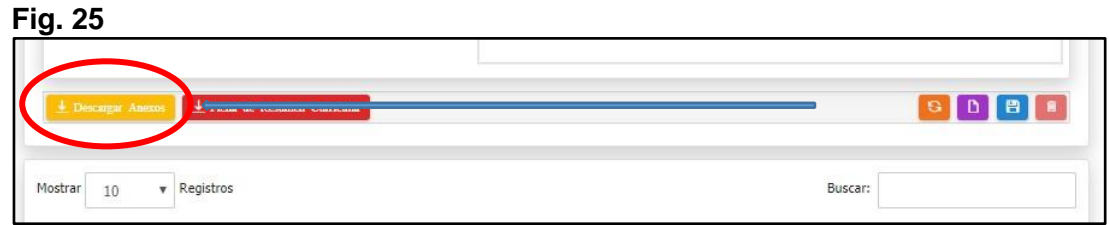

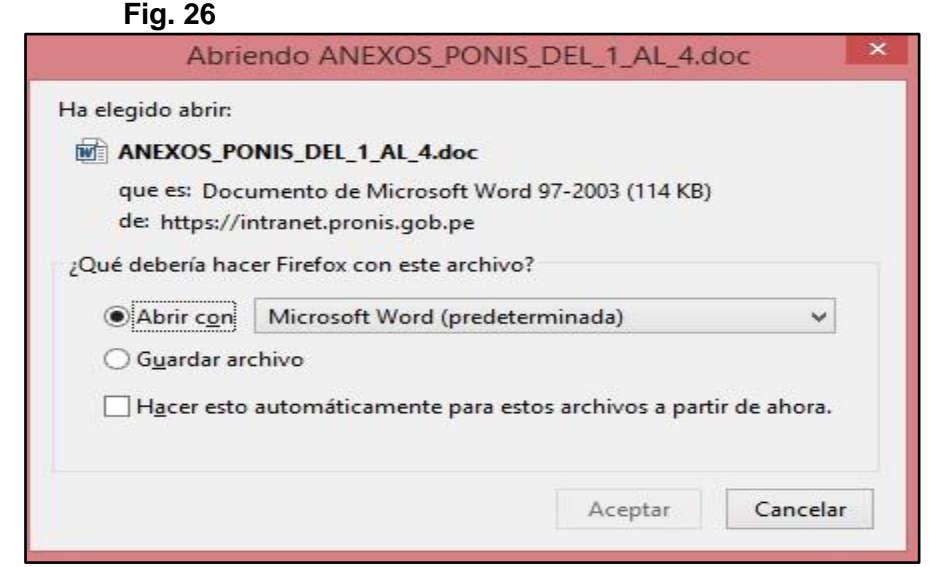

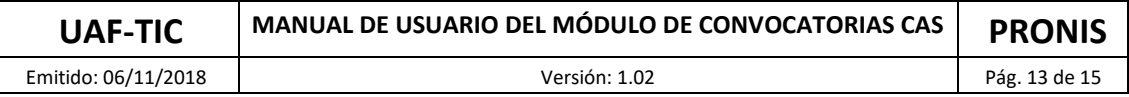

Nota: En **"Tipo de documentación"** si es elegido la opción **"FICHA RESUMEN CURRICULAR (FIRMADA)",** el archivo que sustenta esta opción deberá de ser descargado del botón **"Ficha de Resumen Curricular",** (Para poder descargar este archivo debe de haber llenado las anteriores opciones en su totalidad).

**Fig. 27**

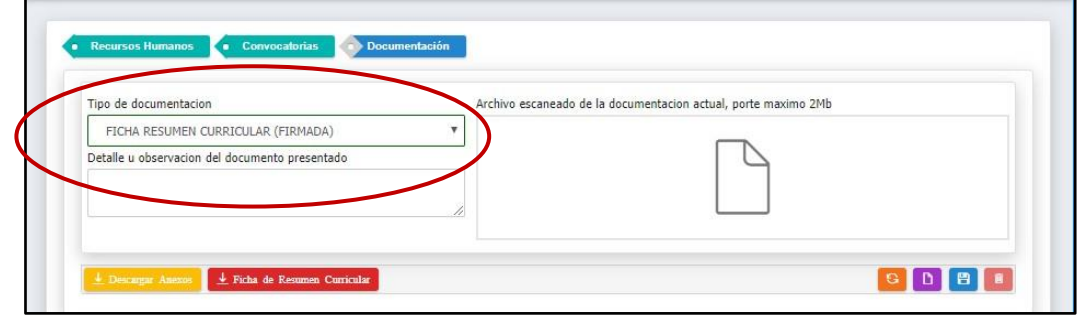

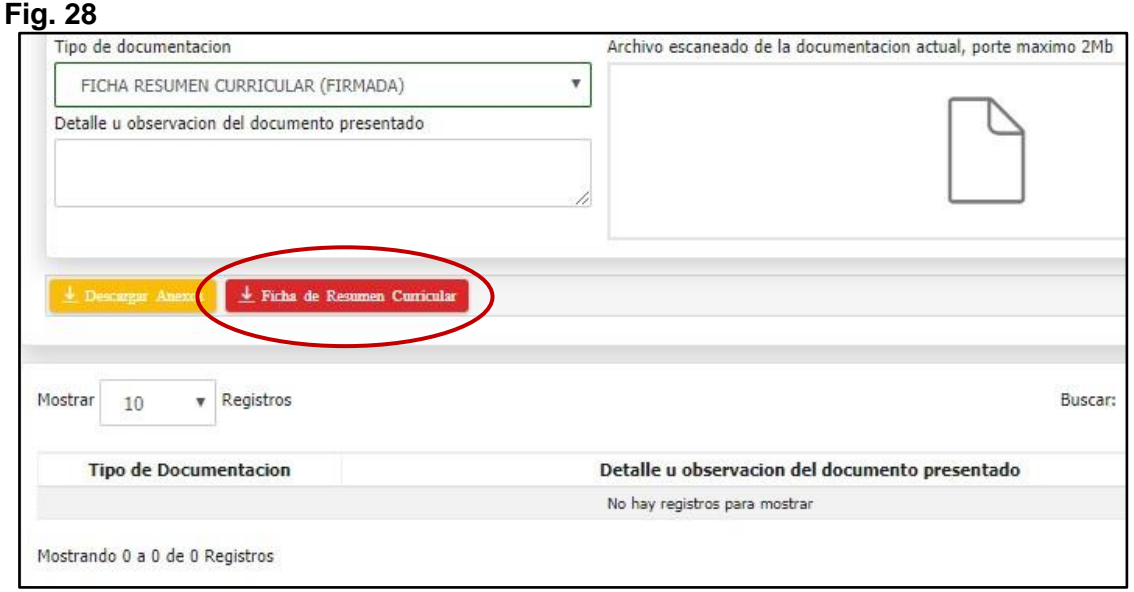

En la ficha de resumen curricular, el sistema lo llenará de forma automática con la información que usted registro, esta debe de ser escaneada, firmada y adjuntarlo en formato PDF.

**Fig. 29**

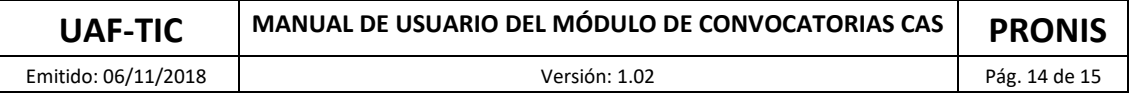

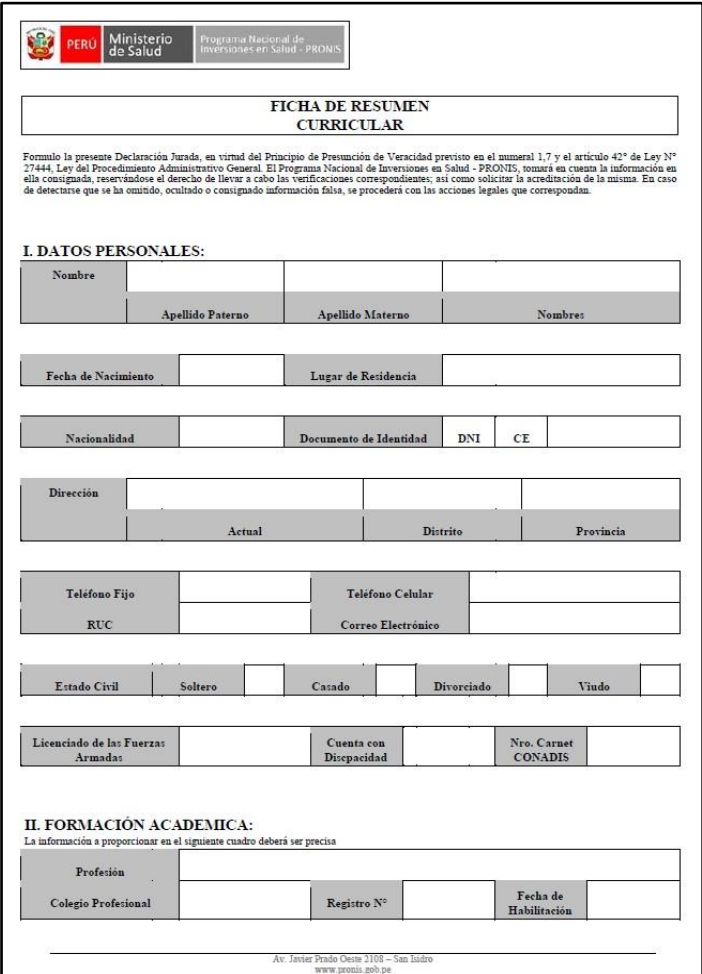

#### **10. POSTULACIONES:**

En esta opción podrá postular a las convocatorias vigentes hábiles.

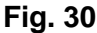

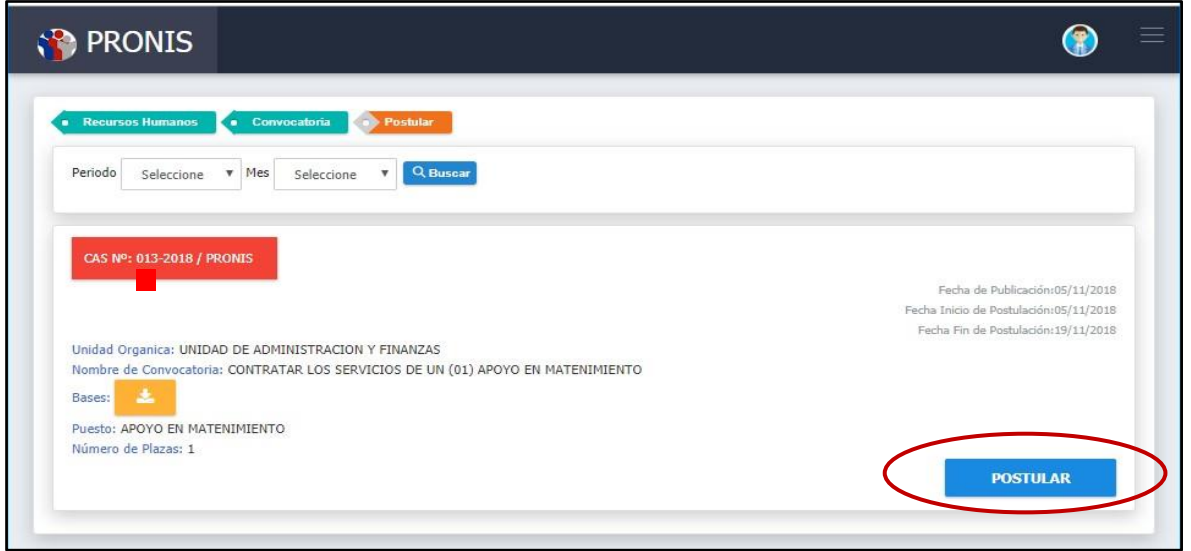

Después de postular le llegara un correo electrónico confirmando la postulación

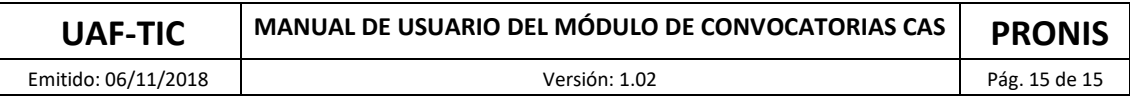

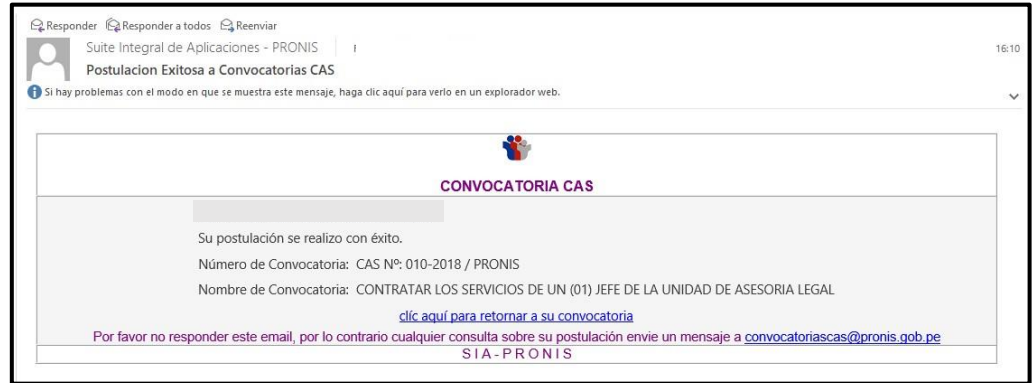

# **11. Mis postulaciones:**

En esta opción podremos observar la relación de postulaciones que tengo realizadas.

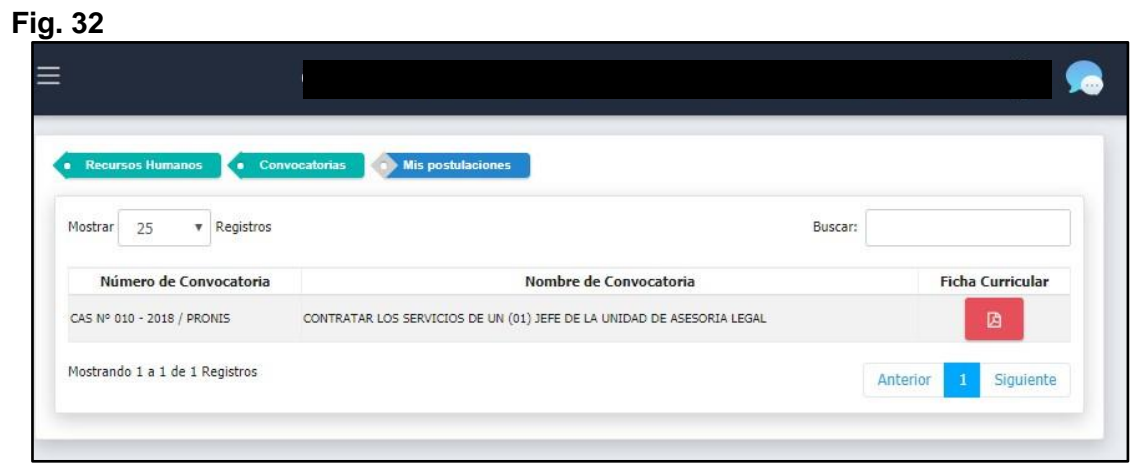